## **-DRAFT-TPMS Transit** (Instructions)

## **Logging In**

Browse to the web address: [http://www.tpms.org/transit.](http://www.tpms.org/transit) When you first get to the site, you will be presented with a login screen:

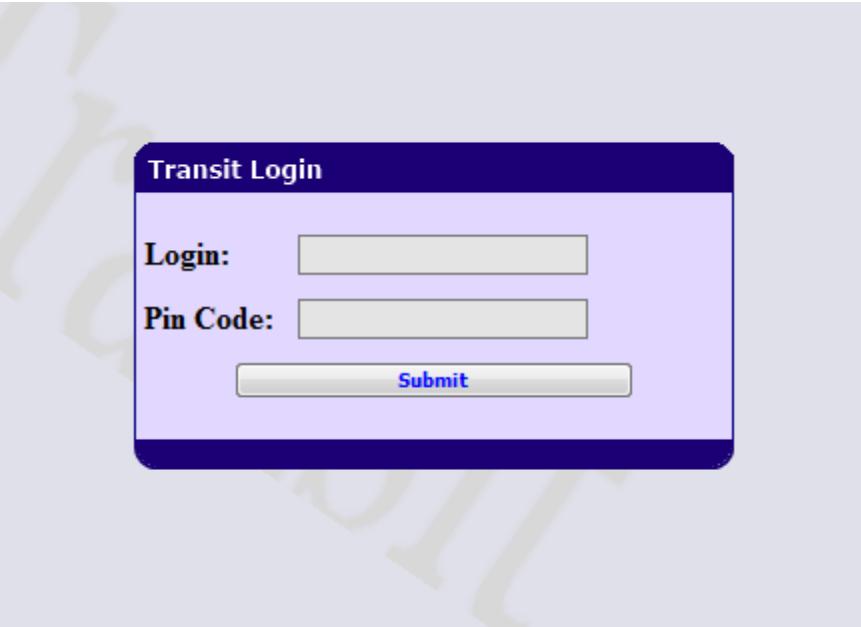

Your **Login** and **Pin Code** can be acquired from Sree Mitra at the Office of Public Transit within the DOT.

## **Filtering & Selecting**

After logging into the Transit application, you will be presented with the Transit Console much like the one below:

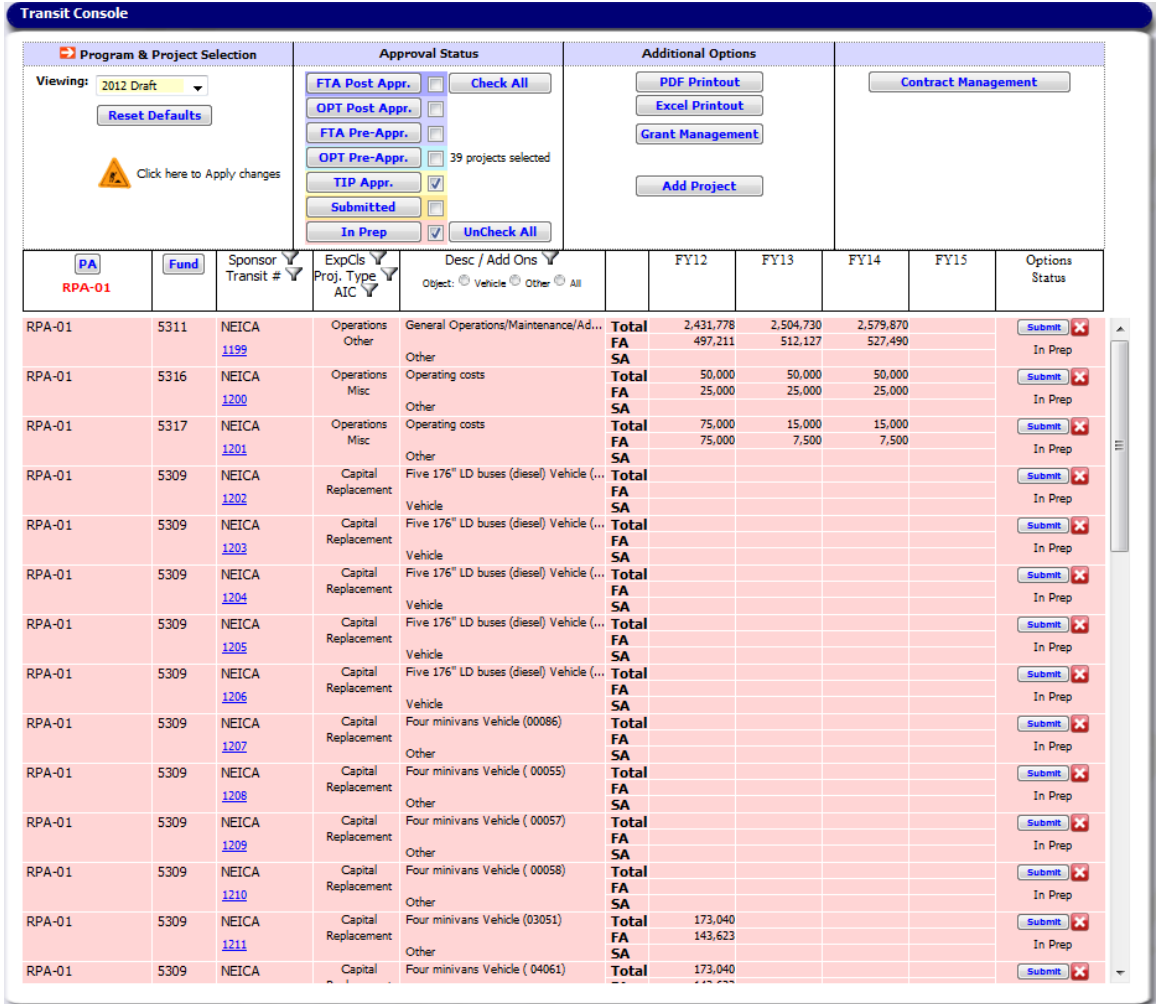

This Console is broken up into several different areas. The first area is the *Program & Project Selection* area. This area contains a drop down list of available Transit Programs to view; i.e. Draft, Approved, and Expired programs. Additionally, you may click on the button labeled '**Reset Defaults'** to reset your filters to your default settings.

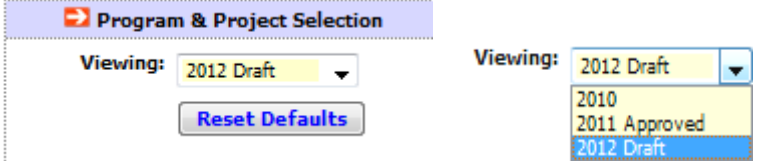

From time to time you will also see an animated icon with the text *Click here to Apply changes.* You will need to click this area in order to apply any changes in filters that you have set.  $\overline{a}$ 

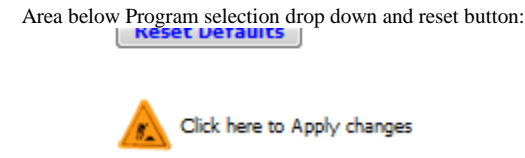

The next area is the **Approval Status.** Within this area are buttons and check boxes to filter for projects that are in corresponding approval status. Each project, within its lifetime, progress through a series of approval states in order to be included in a Grant to receive Federal Funds.

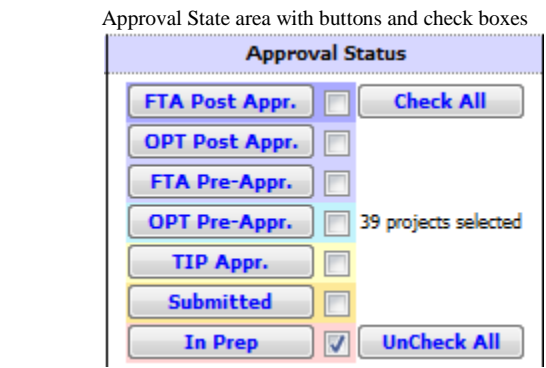

To filter for a specific Approval State, simply click on its filter label and the records will automatically be filtered accordingly. When a group of approval states is more preferable, simply check the boxes next to the corresponding buttons to select those approval states and then click the area to apply changes. The *Check All* and *UnCheck All* buttons can also be clicked to check or uncheck all approval states; doing so will automatically apply this setting.

The next area of discussion is the **Additional Options** area. This area will contain several buttons for Printing, Saving, Working with and viewing Grant information, and adding new Projects

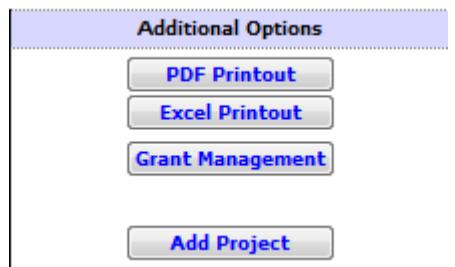

 The first two buttons in this area are used to save and or print the projects currently filtered from a PDF or Excel document. These documents can also be saved to your computer. The *Grant Management* button will allow you to inspect Grants currently set up by the Office of Public Transit.

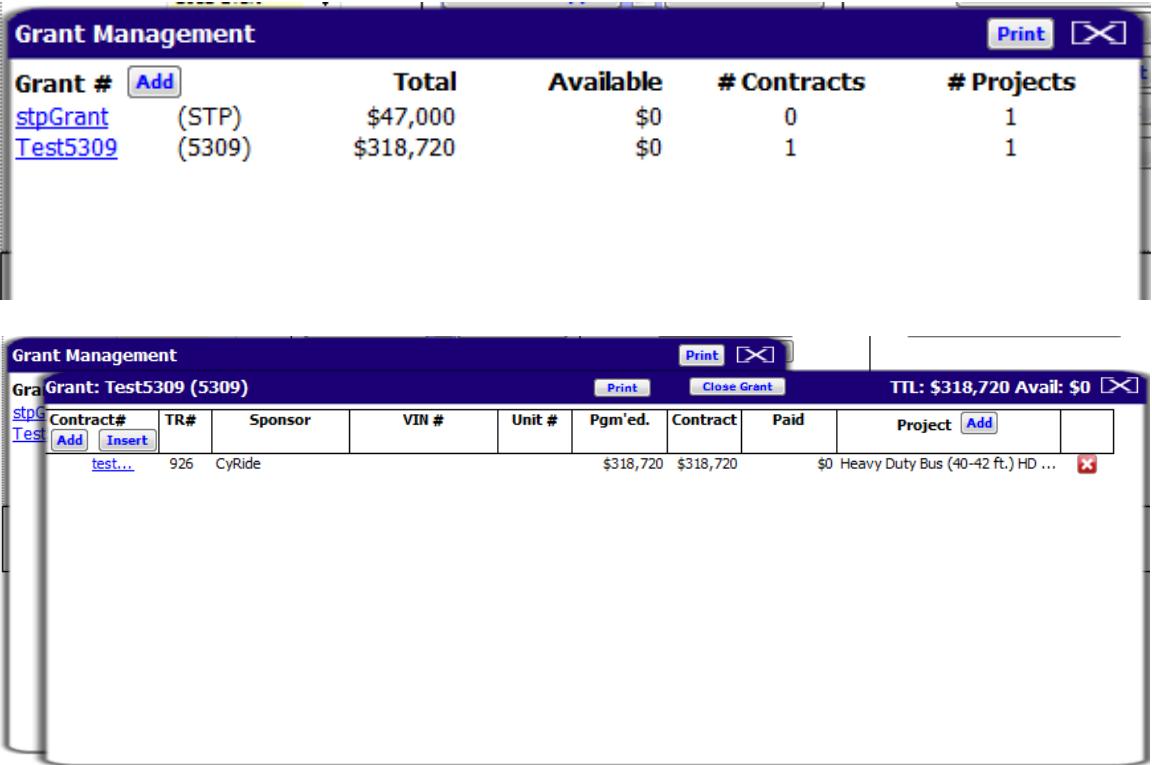

The fourth button will be used to create new project records in the system. After clicking on it you will be alerted to the fact that you will be creating a new record in the Transit system. After clicking *Ok*, you will be presented with a list possible Planning Agencies who's jurisdiction this project will be submitted.

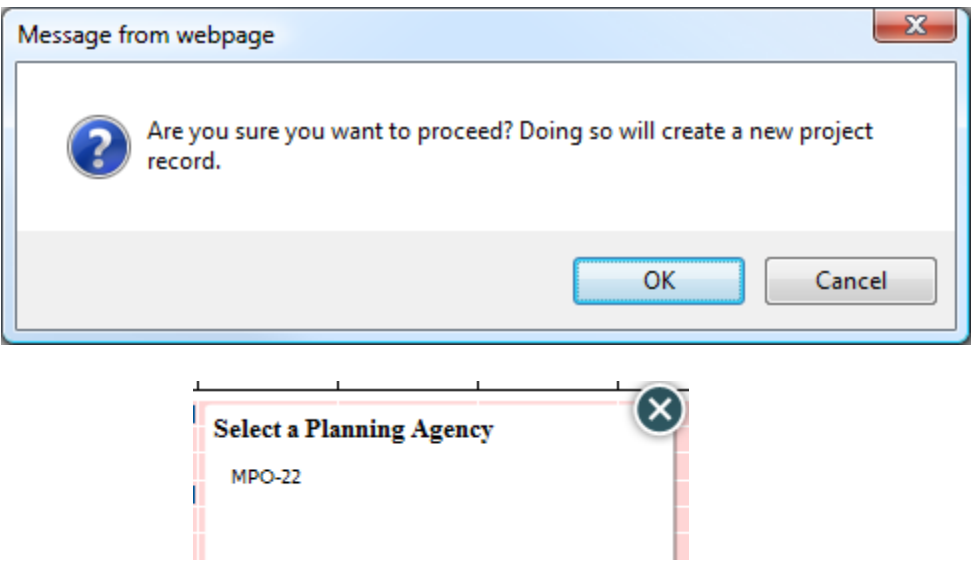

When you choose a Planning Agency, a new record will be created and a Project Dialog will be brought up to edit and save.  $(\mathsf{x})$ 

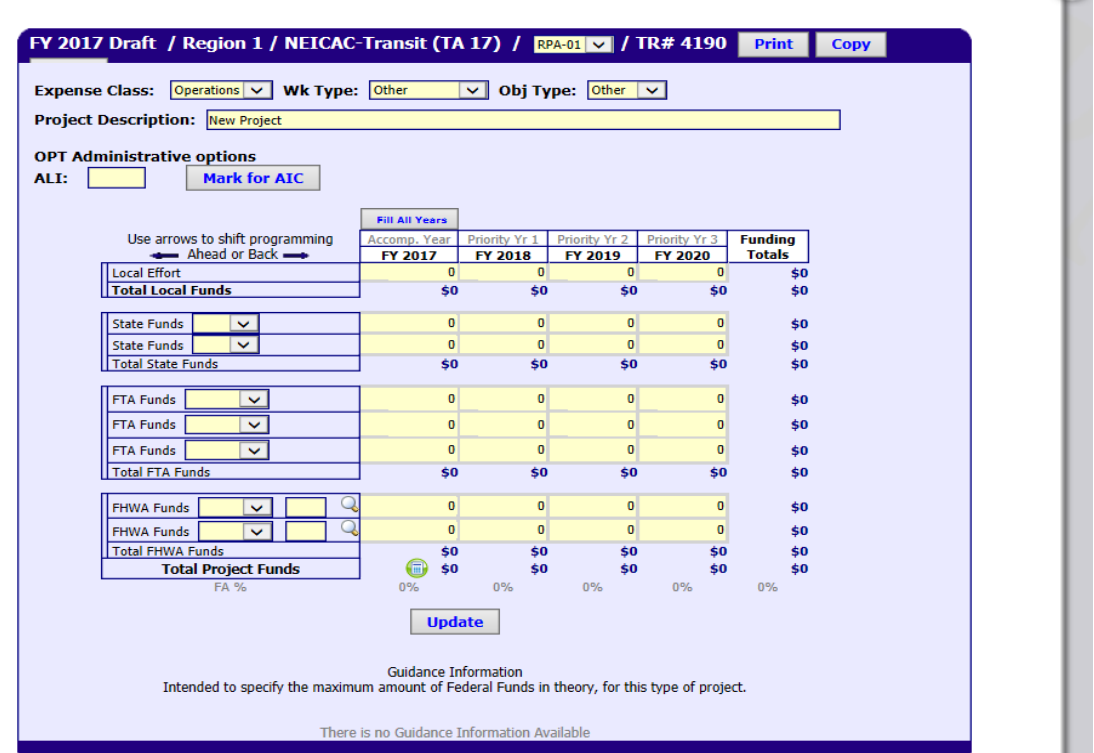

As the example shows, the Project Dialog has several different areas to update and save. The first field to set is the Planning agency option. This will be in a drop down list at the top of the dialog box. Depending on the sponsor of a given project, there can be more than one Planning agency option.

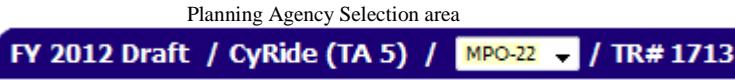

The next option is the **Expense Class**. Values for this option are *Operations, Capital, or Planning*.

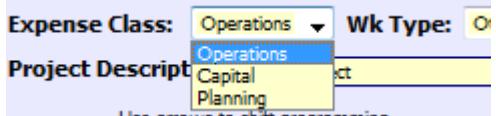

**Work Type** can be set from the list of *Expansion, Replacement, Rehabilitation, Misc*, and *Other*.

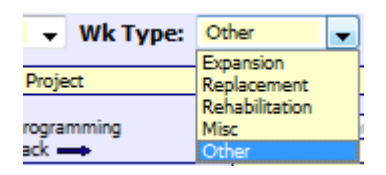

**Obj Type** can be set to *Other* or *Vehicle*. When you choose *Other*, you can than choose a project description. If you choose *Vehicle* though, you will be presented with additional fields that will apply only to vehicles.

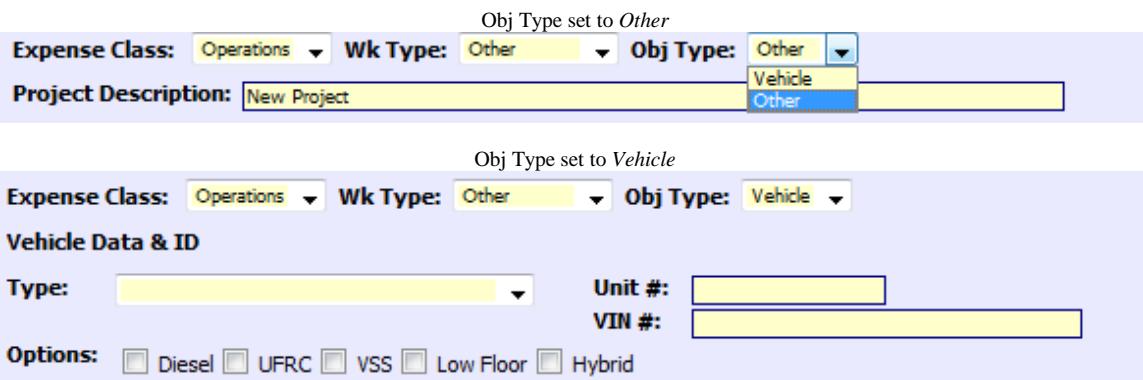

If you selected *Vehicle*, the system would have opened with vehicle options that include *Search Inventory* button. When you push the button the following screen opens and you can select your vehicle from the list. If your vehicle is not listed then enter the information manually.

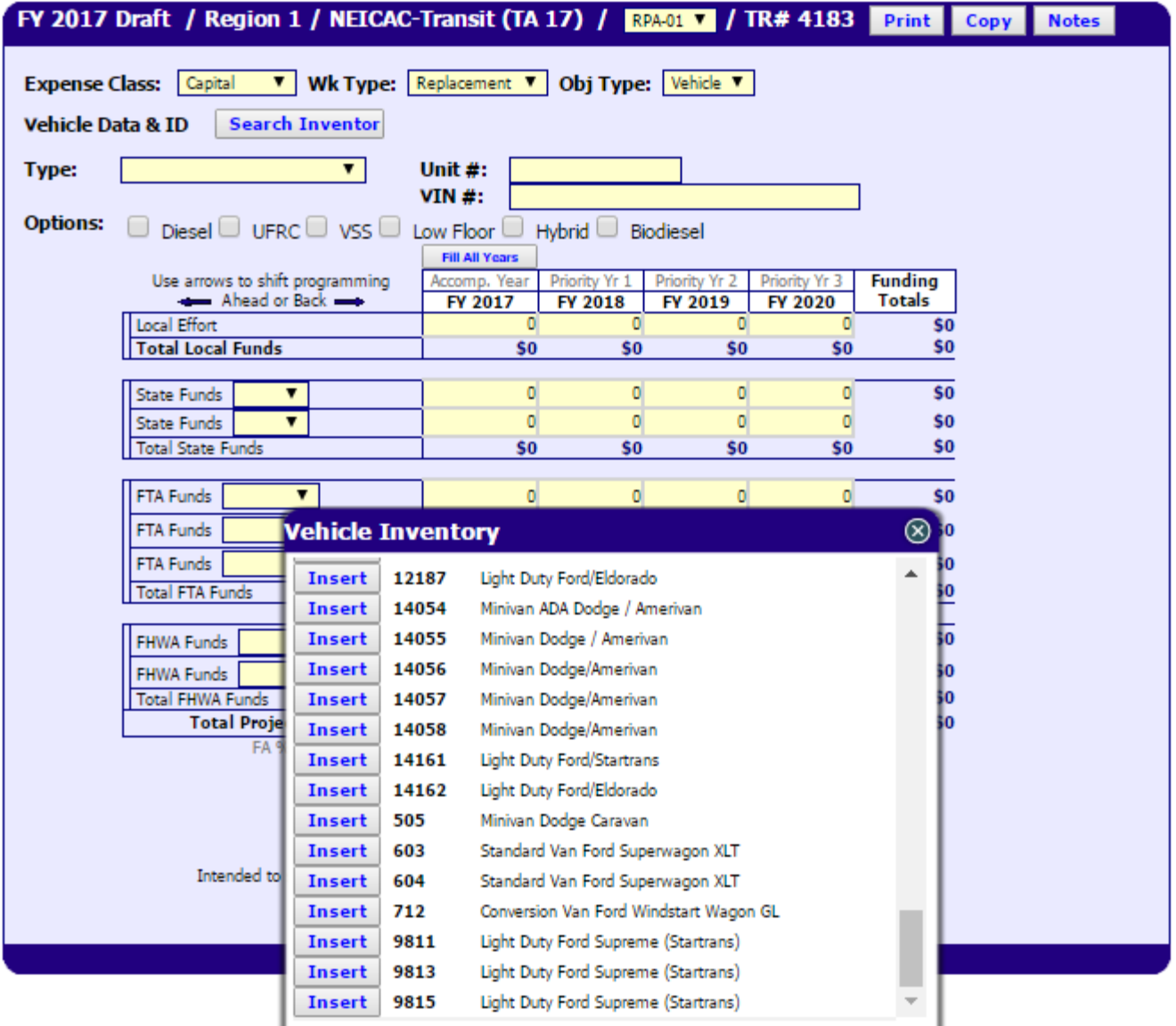

When the **Obj Type** is set to *Vehicle* you will be able to choose which type of vehicle from a list of Guidance Vehicles provided through the DOT. When you choose a vehicle type and zero (\$0) dollars are currently programmed for the project, the system will automatically fill in the proper dollar amounts that are suggested by the DOT Guidance.

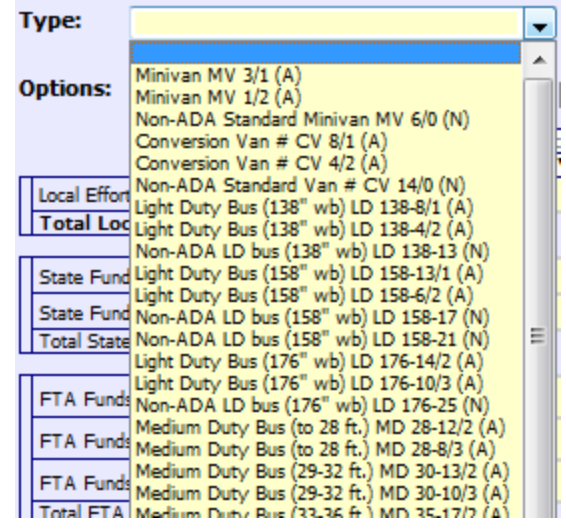

You will also be able to mark which additional options will be applied to this vehicle by marking the **Options** check boxes that apply.

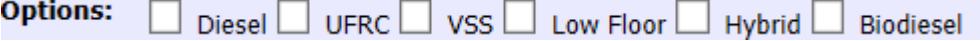

After checking off any **Options** that apply you are now ready to begin entering the funding information for this project. You will notice that the funding is broken down into several different layers and several different Fiscal Years.

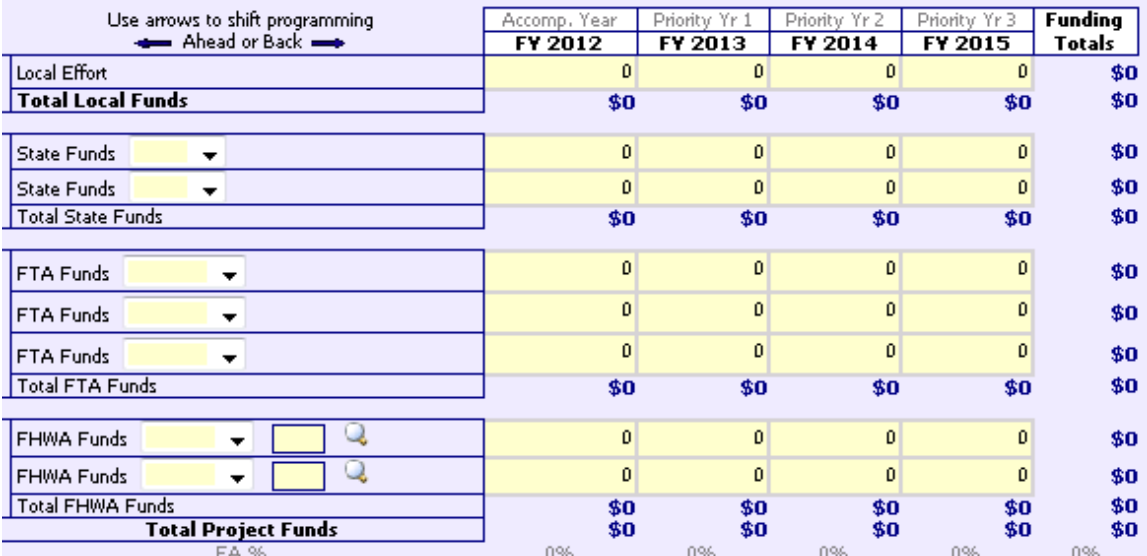

The different layers are broken up into *umbrellas* of funding i.e. **Local Effort, State Funds, FTA Funds and FHWA Funds.** Each of these *umbrella* fund categories, with the exception of **Local Effort**, have several different options to choose from as illustrated below.

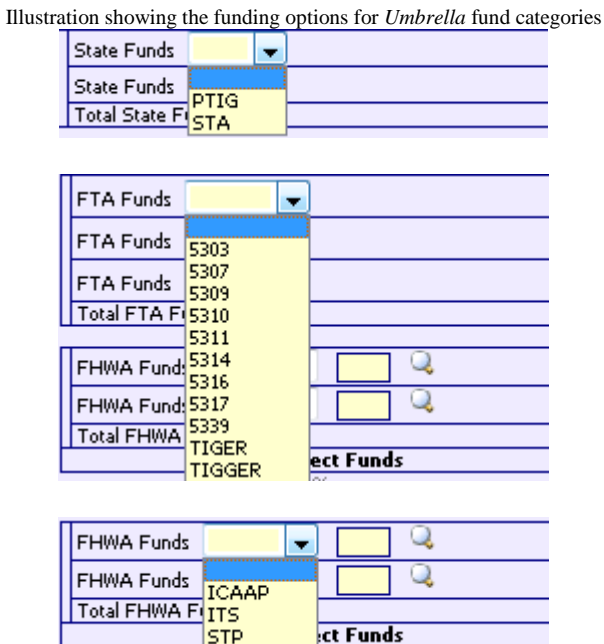

After choosing a specific fund program from an *umbrella* category, you can proceed in entering dollar amounts in specific fiscal years of the program. If you wish to move current funding ahead or back a number of years, you can click on provided arrows to move whole fund columns ahead or back. When doing so, the system will automatically calculate inflation values appropriately.

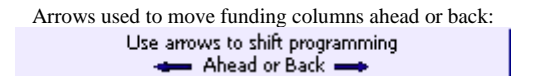

When all information is entered into the project dialog correctly, you can then click the *Update* button at the bottom to save your changes.

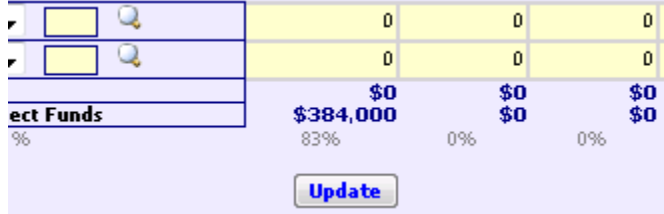

When the *Update* button is clicked, the record will be saved and the dialog will disappear. After the record is saved, you can then proceed to *Submit* the record to your Planning Agency for review and approval by clicking on the *Submit* button for that project row.

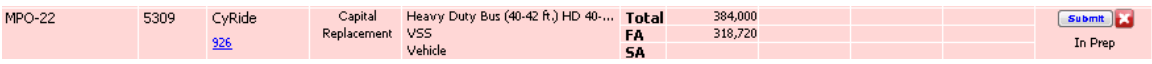

Once the project is *submitted,* the project row will turn orange and the project status will turn to *Submitted*. The following day, emails will go out to respective Planning Agencies, informing them of newly submitted projects that they need to attend to.